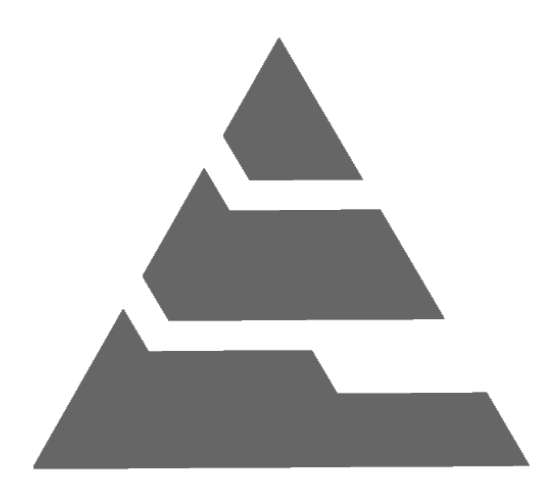

# AutoTraq Administrator **User Manual**

For **AutoTraq**<sup>®</sup> v3.0 (February 2014)

# Administrator

### **User Manual**

The administration menu is available only if you are logged in as administrator.

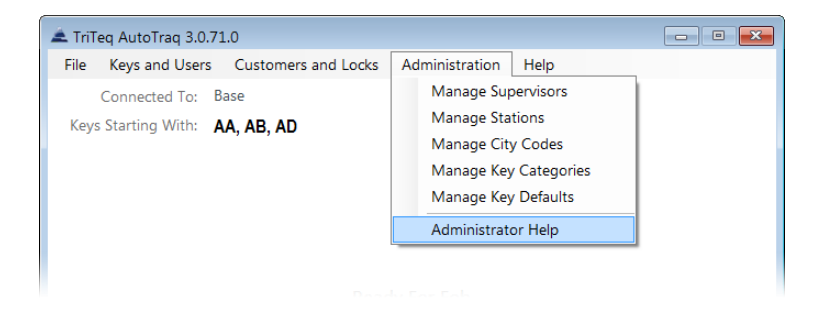

**Manage Supervisors** 

**Manage Stations** 

**Manage City Codes** 

**Add/Edit Key Categories** 

**Edit default Settings for New Keys** 

# *Manage Supervisors*

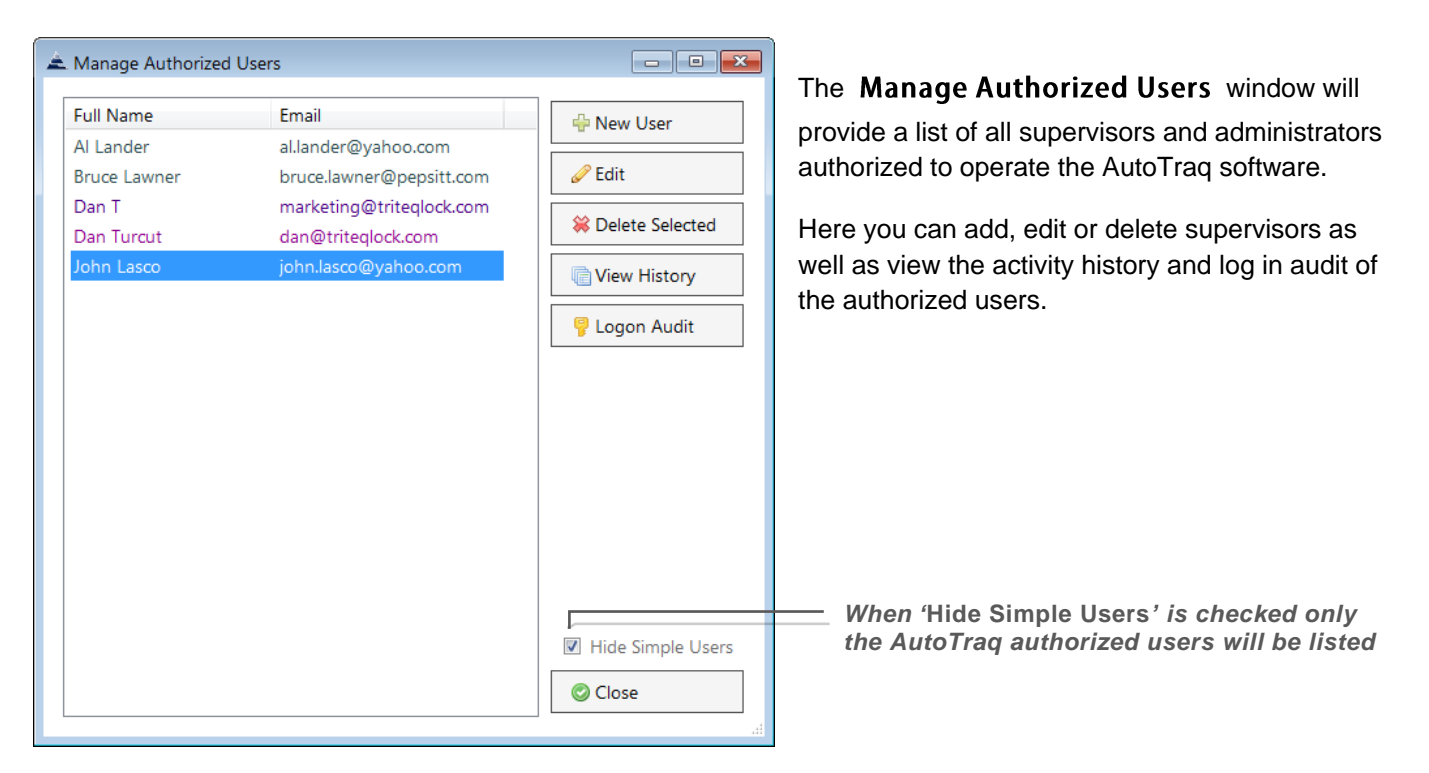

**Administrator**  $\bullet$   $\bullet$   $\bullet$ 

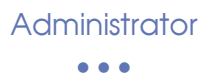

**New User.** To add a new supervisor, click on the new user button and an empty form will appear in the right panel of the window.

After filling in all the required fields, simply click **Save** and a

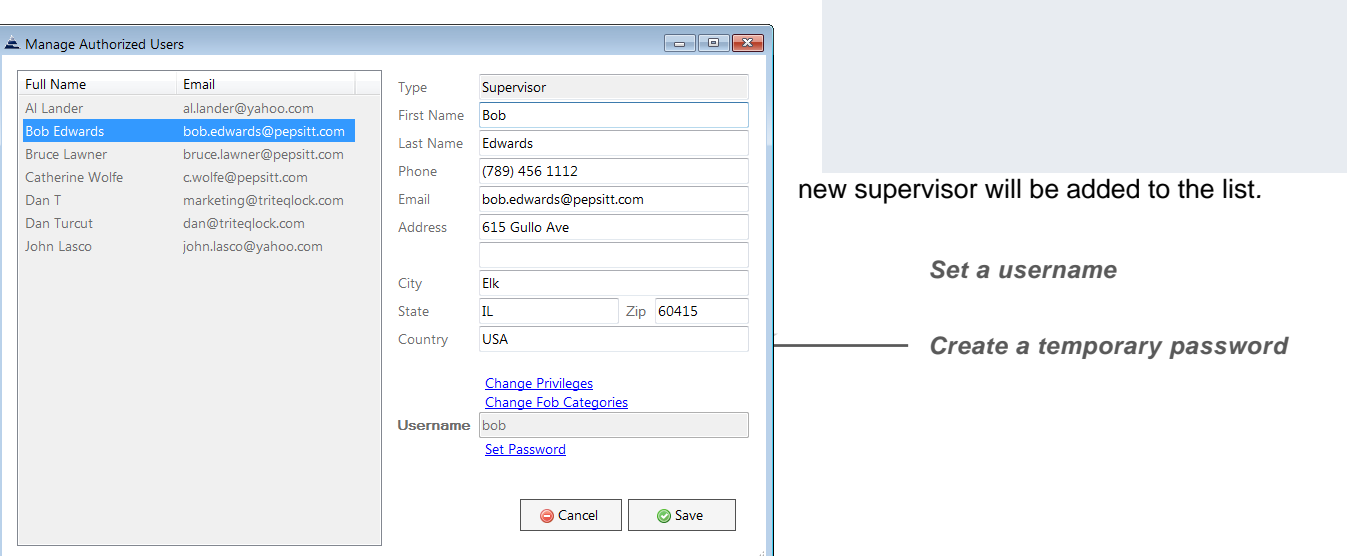

*WARNING:* When setting the password for a supervisor, this will be only a temporary password and the user will be prompted to change it the first time they log- in.

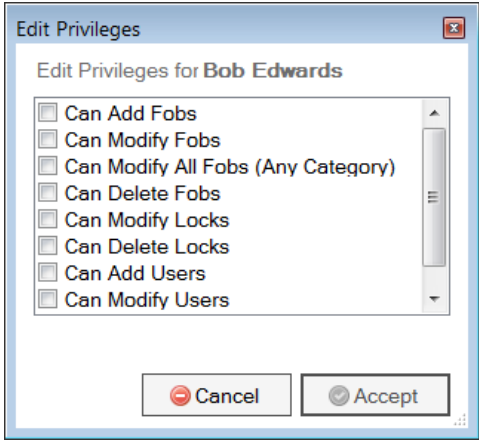

**Edit Privileges.** By default, a new supervisor has no privileges. You must select any privileges that you want to grant the supervisor.

**Manage Supervisors** 

**Manage Stations** 

**Manage City Codes** 

**Manage Key Categories** 

**Manage Key Defaults** 

#### **Administrator**

 $\bullet$   $\bullet$   $\bullet$ 

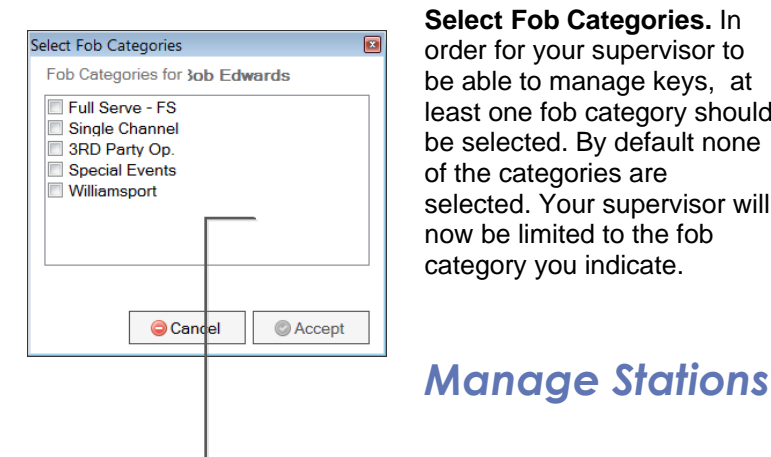

**Select Fob Categories.** In order for your supervisor to be able to manage keys, at least one fob category should be selected. By default none of the categories are selected. Your supervisor will now be limited to the fob category you indicate.

**Manage Supervisors Manage Stations Manage City Codes Manage Key Categories** 

**Manage Key Defaults** 

The **List Stations** window contains all the station names that

are connected to the current database instance. Click on a station name to make a selection and click the **Edit Station** button to access the settings of your selection.

**Station Settings.** Each station has a unique station name, cradle label and software label. It also contains information about the operating system and the *AutoTraq* software version.

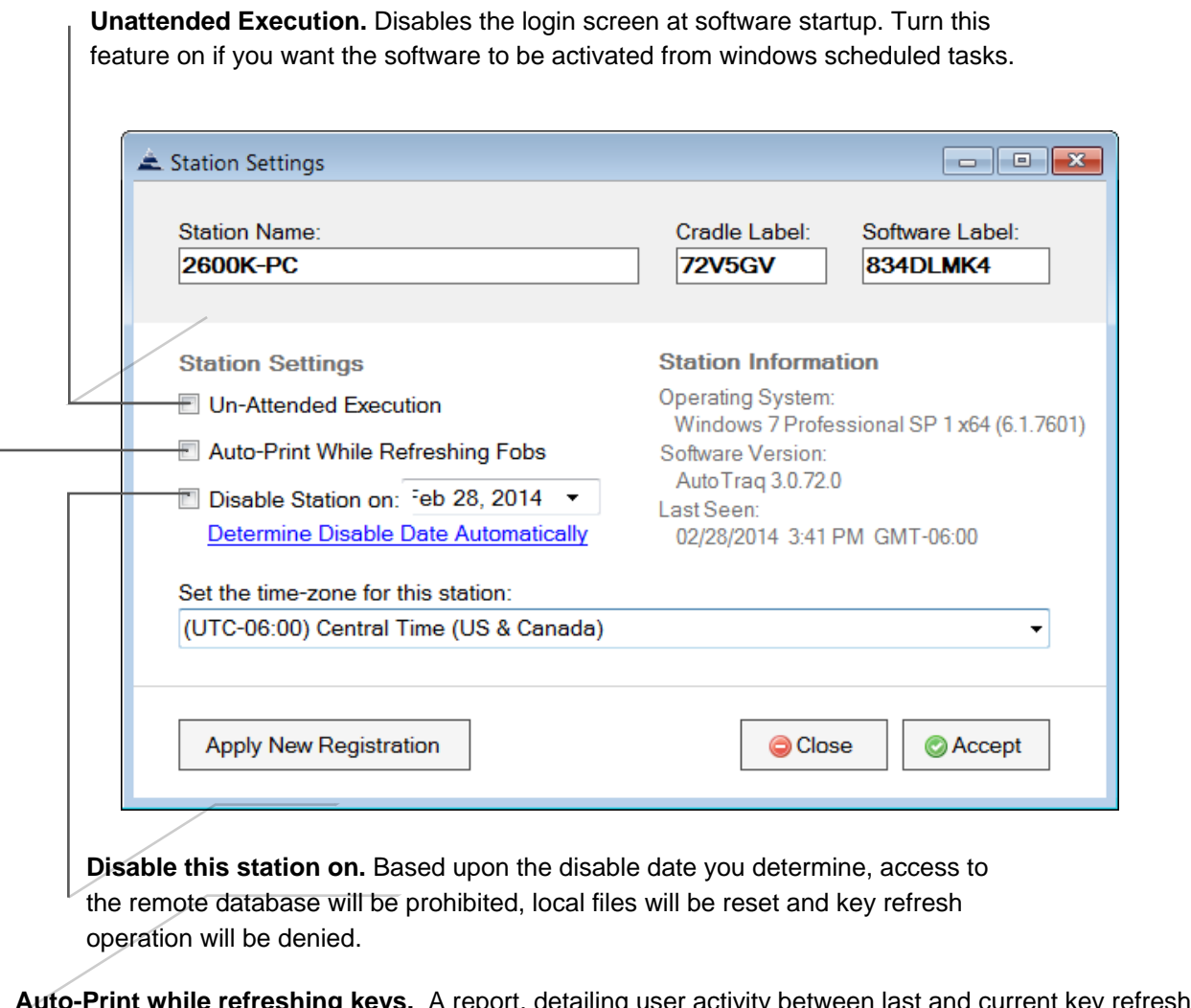

#### **Determine Disable Date Automatically.** Based on the status of the existing keys ("Refresh Days", and date of last refresh), the system will automatically select the station`s disable date.

**Time Zone.** Set the time zone for your station.

# *Manage City Codes*

The **City Code** is represented by the two alpha characters

**Administrator**  $\bullet$   $\bullet$   $\bullet$ 

> **Manage Supervisors Manage Stations Manage City Codes Manage Key Categories Manage Key Defaults**

engraved on the back of the key. City codes are automatically added in your database each time a key with a new city code is refreshed by an administrator.

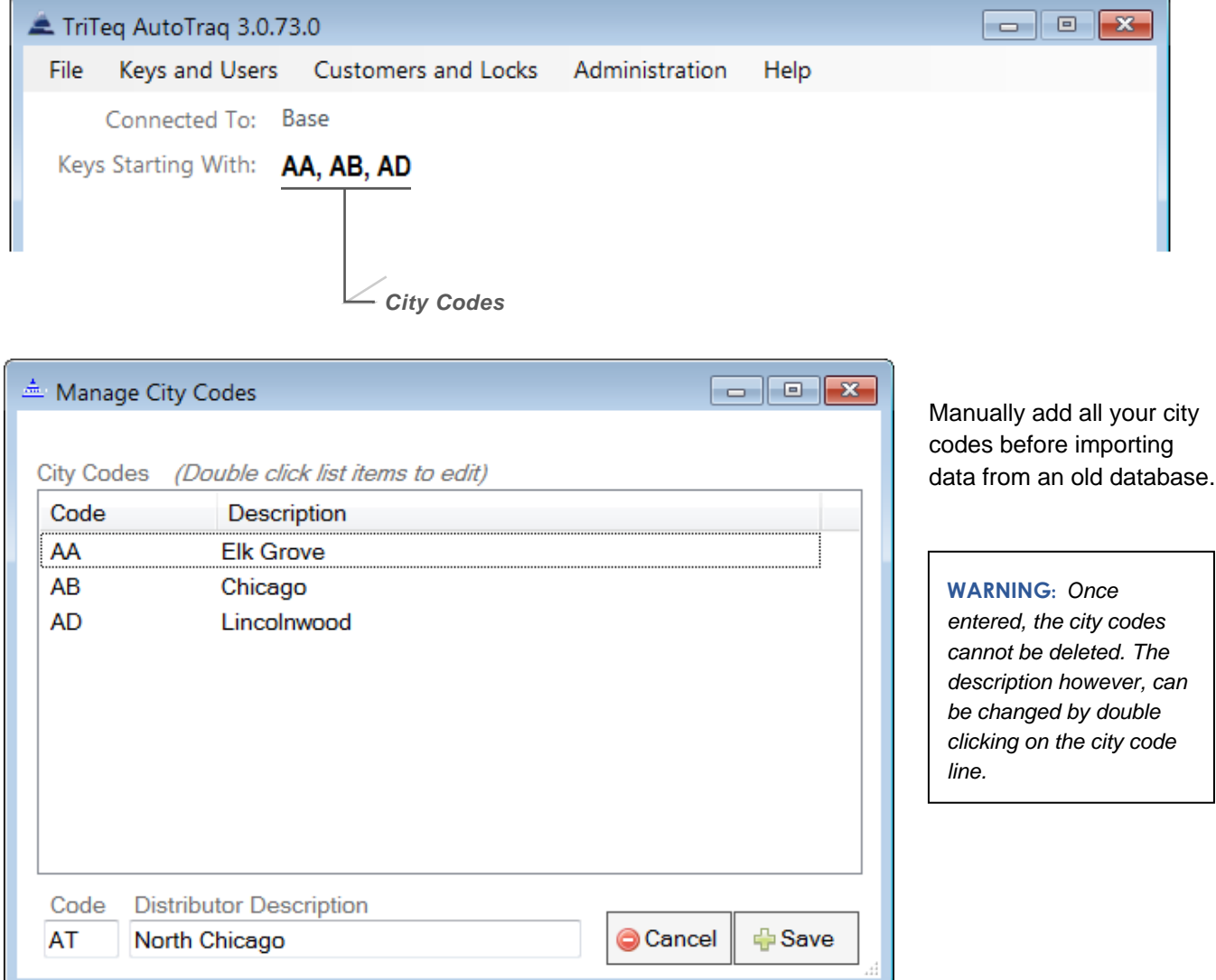

# *Manage Key Categories*

The key categories can be used not only to differentiate between key types but also to separate the keys that a supervisor will manage. This allows you to easily divide key management responsibilities between supervisors.

The *AutoTraq* software has four default key categories that will be created during installation. These key categories cannot be edited or deleted.

**Manage Supervisors Manage Stations Manage City Codes Manage Key Categories Manage Key Defaults** 

To create a new key category double click on **New Category** and follow the instructions on the screen.

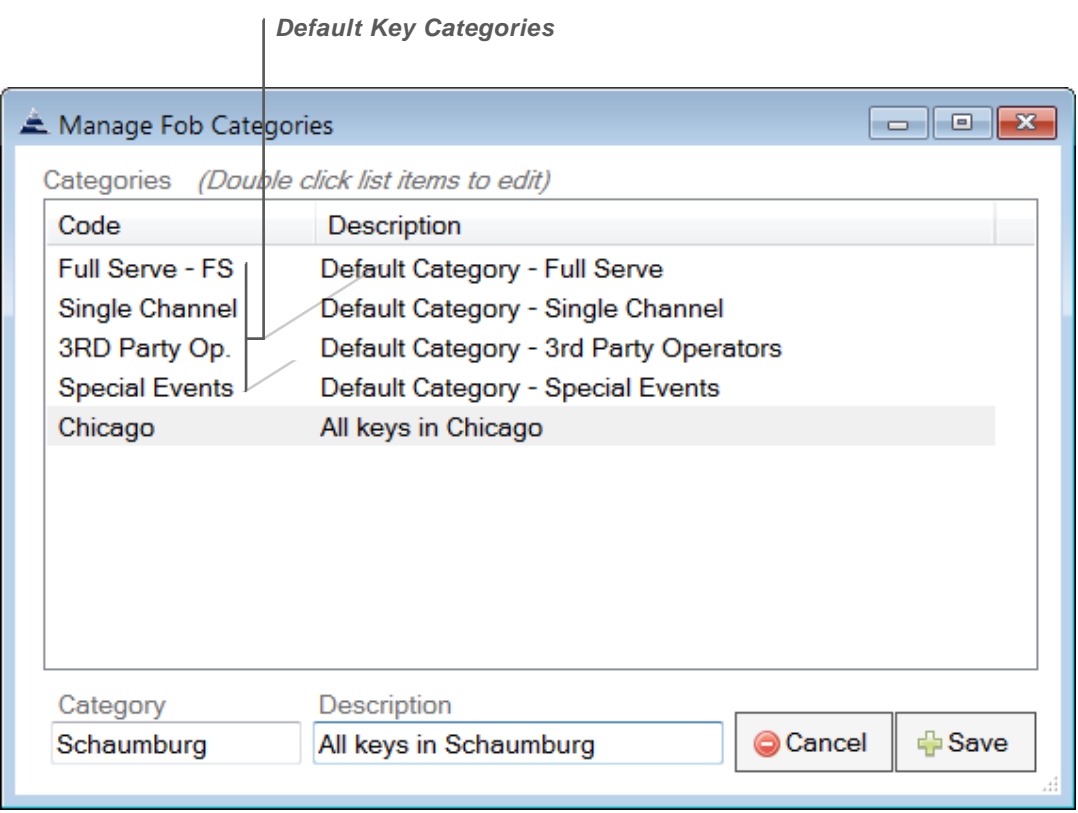

# *Manage Key Defaults*

**Default Key Settings.** You can set default parameters for any new keys that will be added to the database.

This feature can be useful if you choose to create supervisors that can add new keys but you don't want them to change the key settings.

When activated the system will automatically load the desired parameters into a key when is added to your database.

**Manage Supervisors** 

**Manage Stations** 

**Manage City Codes** 

**Manage Key Categories** 

**Manage Key Defaults** 

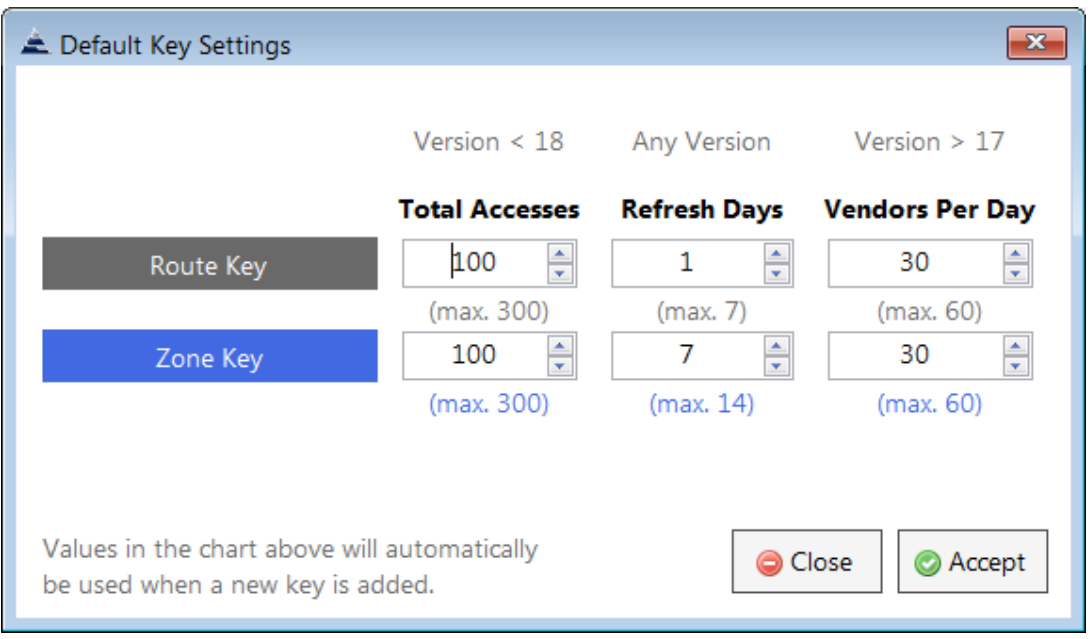